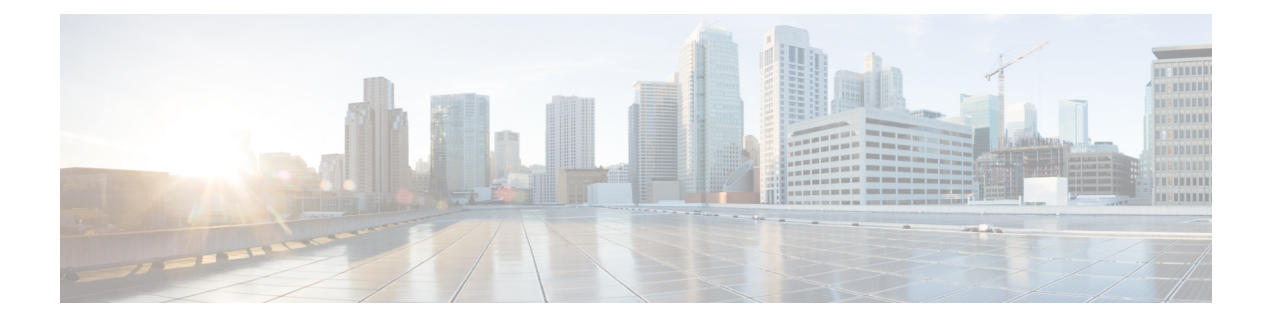

# **Managing Blade Servers**

This chapter includes the following sections:

- Blade Server [Management,](#page-1-0) page 2
- Guidelines for Removing and [Decommissioning](#page-2-0) Blade Servers, page 3
- [Recommendations](#page-3-0) for Avoiding Unexpected Server Power Changes, page 4
- Booting Blade [Servers,](#page-4-0) page 5
- [Shutting](#page-5-0) Down Blade Servers, page 6
- [Resetting](#page-6-0) a Blade Server, page 7
- [Reacknowledging](#page-7-0) a Blade Server, page 8
- [Removing](#page-8-0) a Server from a Chassis, page 9
- Deleting the Inband [Configuration](#page-8-1) from a Blade Server, page 9
- [Decommissioning](#page-9-0) a Blade Server, page 10
- [Recommissioning](#page-9-1) a Blade Server, page 10
- [Reacknowledging](#page-10-0) a Server Slot in a Chassis, page 11
- Removing a Non-Existent Blade Server from the [Configuration](#page-10-1) Database, page 11
- [Turning](#page-11-0) the Locator LED for a Blade Server On and Off, page 12
- [Resetting](#page-11-1) the CMOS for a Blade Server, page 12
- [Resetting](#page-12-0) the CIMC for a Blade Server, page 13
- [Clearing](#page-12-1) TPM for a Blade Server, page 13
- [Recovering](#page-13-0) the Corrupt BIOS on a Blade Server, page 14
- [Viewing](#page-14-0) the POST Results for a Blade Server, page 15
- [Issuing](#page-14-1) an NMI from a Blade Server, page 15
- Health LED [Alarms,](#page-15-0) page 16
- [Viewing](#page-15-1) Health LED Alarms, page 16

## <span id="page-1-0"></span>**Blade Server Management**

You can manage and monitor all blade servers in a Cisco UCS domain through Cisco UCS Manager. Some blade server management tasks, such as changes to the power state, can be performed from the server and service profile.

The remaining management tasks can only be performed on the server.

If a blade server slot in a chassis is empty, Cisco UCS Manager provides information, errors, and faults for that slot. You can also reacknowledge the slot to resolve server mismatch errors and to have Cisco UCS Manager rediscover the blade server in the slot.

### **Managing the Cisco UCS B460 M4 Blade Server**

The Cisco UCS B460 M4 blade server consists of two full-width Cisco UCS B260 blade servers that are connected by a Cisco UCS scalability connector. Each individual blade server is called a node and can be either the master or slave node.

Because each Cisco UCS B460 M4 blade server has two different nodes, you should note the following:

- The master node is always the node in the highest numbered slots.
- Whenever the Cisco UCS B460 blade server is referred to in Cisco UCS Manager, the reference is to the master slot number.
- If you remove the Cisco UCS scalability connector from the Cisco UCS B460 M4 blade server, the **Physical Display** area in the Cisco UCS Manager GUI will display **Needs Resolution** on both master node slots and both slave node slots.
- The health LED displays both the individual health of the master and slave node, and the combined health of both nodes together. The combined health LED always displays the status of the node with the worst health. Any health LED alarms are shown individually.
- In the Cisco UCS Manager GUI, you can turn on and off the locator LEDs for either the master or the slave node. In the Cisco UCS Manager CLI, you can turn on and off the locator LEDs individually, or both locator LEDs at the same time.
- Power capping on the Cisco UCS B460 M4 blade server is applied at the server level. Each node is capped at one half of the total value.
- Updating firmware updates both the master and slave node at the same time. You cannot update the firmware on an individual node.
- Local disk configuration is supported only on the master node.
- The Cisco UCS B460 blade server does not distinguish between the SEL logs that are generated by either the master or the slave node. The logs are displayed on the same page and are differentiated by the slot number.
- On the Cisco UCS Manager GUI **Storage** tab, the **Local Disk Configuration Policy** and **Actual Disk Configurations** areas display only the data for the Cisco UCS B460 blade server master node. No fields are displayed for the slave node.

### **Upgrading to a Cisco UCS B460 M4 Blade Server**

If you have a Cisco UCS B260 M4 blade server, you can purchase an upgrade kit to convert to a Cisco UCS B460 M4 blade server. For more information, see the appropriate *Cisco UCS Hardware Installation Guide*.

### **Before You Begin**

You must have two Cisco UCS B260 M4 blade servers and a Cisco UCS scalability connector.

#### **Procedure**

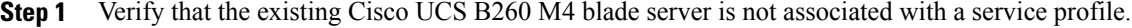

- **Step 2** Insert the second Cisco UCS B260 M4 blade server into the chassis either above or below the first blade server.
	- If the second blade server does not have a Cisco UCS scalability terminator, use the terminator from the first blade server. **Note**
- **Step 3** Decommission both Cisco UCS B260 M4 blade servers.
- **Step 4** Synchronize the firmware. Use the **Firmware Auto Sync Server** policy in Cisco UCS Manager to automatically update the new server. For more information, see the appropriate *Cisco UCS B-Series Firmware Management Guide*.
- **Step 5** Replace the Cisco UCS scalability terminators with the Cisco UCS scalability connector. The presence of the slots changes to mismatch, but discovery is not triggered.
- **Step 6** Reacknowledge the new Cisco UCS B460 M4 blade server.

# <span id="page-2-0"></span>**Guidelines for Removing and Decommissioning Blade Servers**

Consider the following guidelines when deciding whether to remove or decommission a blade server using Cisco UCS Manager:

### **Decommissioning a Blade Server**

Decommissioning is performed when a blade server is physically present and connected but you want to temporarily remove it from the configuration. Because it is expected that a decommissioned blade server will be eventually recommissioned, a portion of the server's information is retained by Cisco UCS Manager for future use.

### **Removing a Blade Server**

Removing is performed when you physically remove a blade server from the server by disconnecting it from the chassis. You cannot remove a blade server from Cisco UCS Manager if it is physically present and connected to a chassis. Once the physical removal of the blade server is completed, the configuration for that blade server can be removed in Cisco UCS Manager.

During removal, active links to the blade server are disabled, all entries from databases are removed, and the server is automatically removed from any server pools that it was assigned to during discovery.

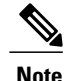

Only those servers added to a server pool automatically during discovery will be removed automatically. Servers that have been manually added to a server pool have to be removed manually.

If you need to add a removed blade server back to the configuration, it must be reconnected and then rediscovered. When a server is reintroduced to Cisco UCS Manager it is treated like a new server and is subject to the deep discovery process. For this reason, it's possible that Cisco UCS Manager will assign the server a new ID that may be different from the ID that it held before.

# <span id="page-3-0"></span>**Recommendations for Avoiding Unexpected Server Power Changes**

If a server is not associated with a service profile, you can use any available means to change the server power state, including the physical Power or Reset buttons on the server.

If a server is associated with, or assigned to, a service profile, you should only use the following methods to change the server power state:

- In Cisco UCS Manager GUI, go to the **General** tab for the server or the service profile associated with the server and select **Boot Server** or **Shutdown Server** from the **Actions** area.
- In Cisco UCS Manager CLI, scope to the server or the service profile associated with the server and use the **power up** or **power down** commands.

Ú

**Important** Do *not* use any of the following options on an associated server that is currently powered off:

- **Reset** in the GUI
- **cycle cycle-immediate** or **reset hard-reset-immediate** in the CLI
- The physical Power or Reset buttons on the server

If you reset, cycle, or use the physical power buttons on a server that is currently powered off, the server's actual power state may become out of sync with the desired power state setting in the service profile. If the communication between the server and Cisco UCS Manager is disrupted or if the service profile configuration changes, Cisco UCS Manager may apply the desired powerstate from the service profile to the server, causing an unexpected power change.

Power synchronization issues can lead to an unexpected server restart, as shown below:

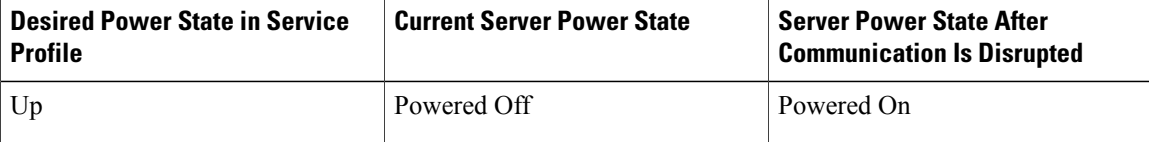

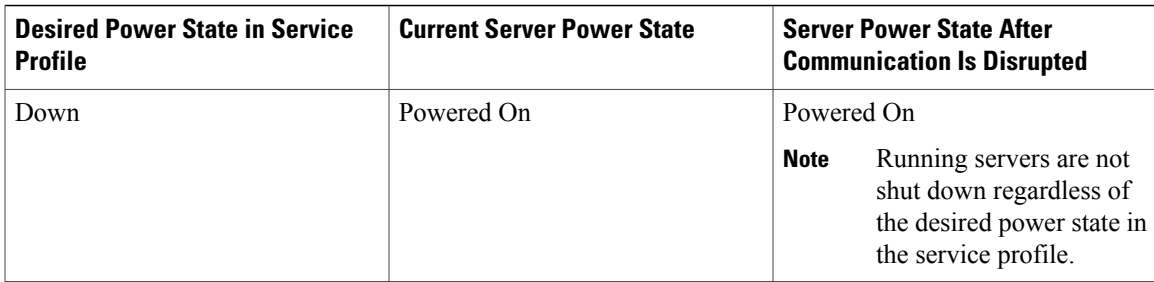

# <span id="page-4-0"></span>**Booting Blade Servers**

### **Booting a Blade Server**

If the **Boot Server** link is dimmed in the **Actions** area, you must shut down the server first.

### **Procedure**

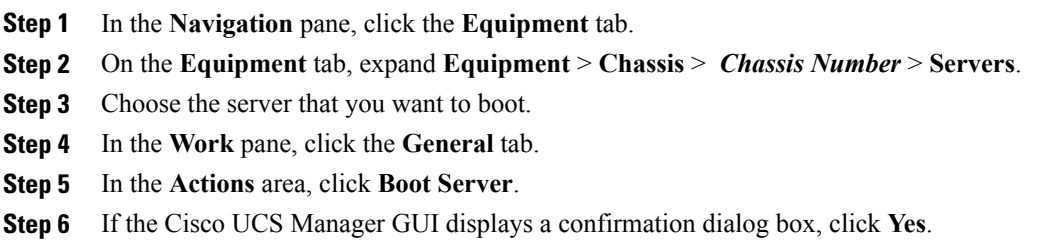

After the server has booted, the **Overall Status** field on the **General** tab displays an OK status.

### **Booting a Server from the Service Profile**

### **Procedure**

Г

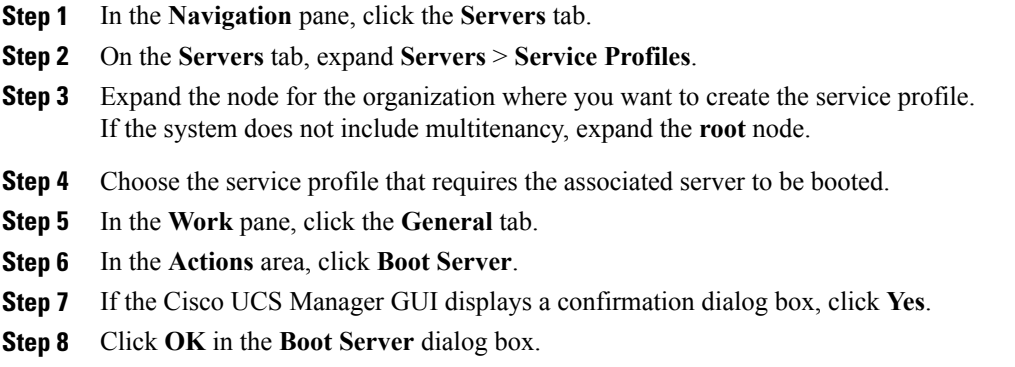

After the server has booted, the **Overall Status** field on the **General** tab displays an ok status or an up status.

### **Determining the Boot Order of a Blade Server**

### $\overline{Q}$

**Tip** You can also view the boot order tabs from the **General** tab of the service profile associated with a server.

### **Procedure**

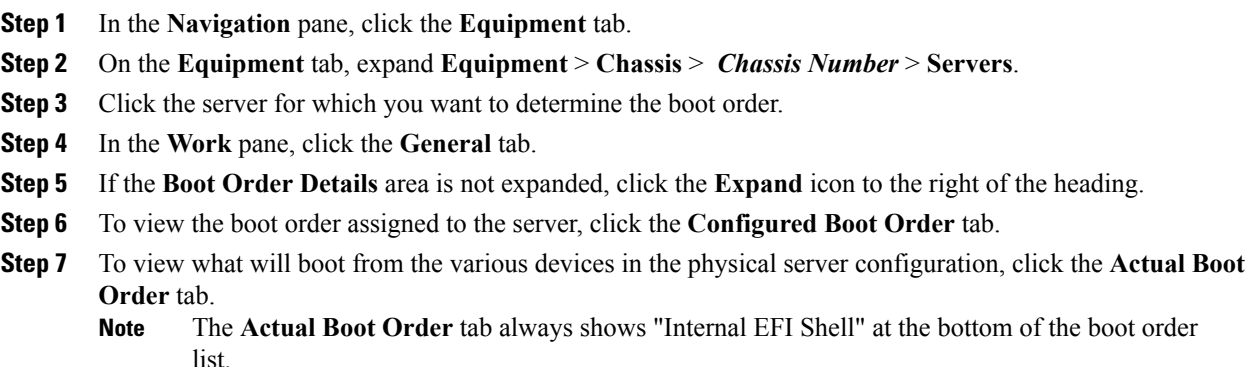

# <span id="page-5-0"></span>**Shutting Down Blade Servers**

### **Shutting Down a Blade Server**

When you use this procedure to shut down a server with an installed operating system, Cisco UCS Manager triggers the OS into a graceful shutdown sequence.

If the **Shutdown Server** link is dimmed in the **Actions** area, the server is not running.

### **Procedure**

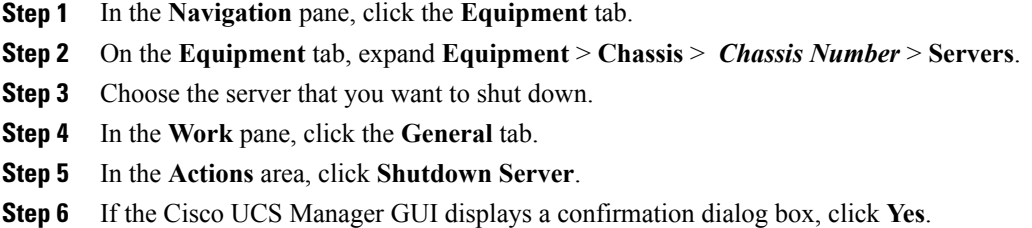

After the server has been successfully shut down, the **Overall Status** field on the **General** tab displays a power-off status.

### **Shutting Down a Server from the Service Profile**

When you use this procedure to shut down a server with an installed operating system, Cisco UCS Manager triggers the OS into a graceful shutdown sequence.

If the **Shutdown Server** link is dimmed in the **Actions** area, the server is not running.

#### **Procedure**

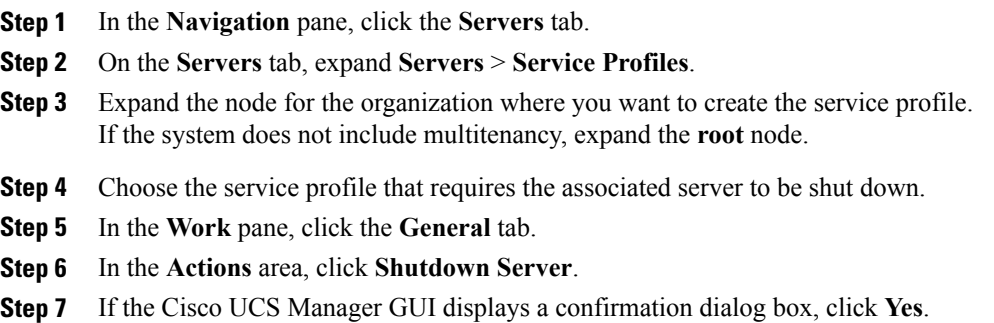

After the server has been successfully shut down, the **OverallStatus**field on the **General** tab displays a down status or a power-off status.

# <span id="page-6-0"></span>**Resetting a Blade Server**

When you reset a server, Cisco UCS Manager sends a pulse on the reset line. You can choose to gracefully shut down the operating system. If the operating system does not support a graceful shut down, the server is power cycled. The option to have Cisco UCS Manager complete all management operations before it resets the server does not guarantee that these operations will be completed before the server is reset.

**Note**

If you are trying to boot a server from a power-down state, you should not use **Reset**.

If you continue the power-up with this process, the desired power state of the servers will become out of sync with the actual power state and the servers may unexpectedly shut down at a later time. To safely reboot the selected servers from a power-down state, click **Cancel** then select the **Boot Server** action.

### **Procedure**

- **Step 1** In the **Navigation** pane, click the **Equipment** tab.
- **Step 2** On the **Equipment** tab, expand **Equipment** > **Chassis** > *Chassis Number* > **Servers**.
- **Step 3** Choose the server that you want to reset.
- **Step 4** In the **Work** pane, click the **General** tab.
- **Step 5** In the **Actions** area, click **Reset**.
- **Step 6** In the **Reset Server** dialog box, do the following:
	- a) Click the **Power Cycle** option.
	- b) (Optional) Check the check box if you want Cisco UCS Manager to complete all management operations that are pending on this server.
	- c) Click **OK**.

The reset may take several minutes to complete. After the server has been reset, the **Overall Status** field on the **General** tab displays an ok status.

## <span id="page-7-0"></span>**Reacknowledging a Blade Server**

Perform the following procedure if you need to have Cisco UCS Manager rediscover the server and all endpoints in the server. For example, you can use this procedure if a server is stuck in an unexpected state, such as the discovery state.

- **Step 1** In the **Navigation** pane, click the **Equipment** tab.
- **Step 2** On the **Equipment** tab, expand **Equipment** > **Chassis** > *Chassis Number* > **Servers**.
- **Step 3** Choose the server that you want to acknowledge.
- **Step 4** In the **Work** pane, click the **General** tab.
- **Step 5** In the **Actions** area, click **Server Maintenance**.
- **Step 6** In the **Maintenance** dialog box, click **Re-acknowledge**, then click **OK**. Cisco UCS Manager disconnects the server and then builds the connections between the server and the fabric interconnect or fabric interconnects in the system. The acknowledgment may take several minutes to complete. After the server has been acknowledged, the **Overall Status** field on the **General** tab displays an OK status.

## <span id="page-8-0"></span>**Removing a Server from a Chassis**

### **Before You Begin**

Physically remove the server from its chassis before performing the following procedure.

#### **Procedure**

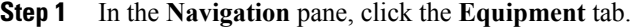

- **Step 2** On the **Equipment** tab, expand **Equipment** > **Chassis** > *Chassis Number* > **Servers**.
- **Step 3** Choose the server that you want to remove from the chassis.
- **Step 4** In the **Work** pane, click the **General** tab.
- **Step 5** In the **Actions** area, click **Server Maintenance**.
- **Step 6** In the **Maintenance** dialog box, click **Decommission**, then click **OK**. The server is removed from the Cisco UCS configuration.
- **Step 7** Go to the physical location of the chassis and remove the server hardware from the slot. For instructions on how to remove the server hardware, see the *Cisco UCS Hardware Installation Guide* for your chassis.

### **What to Do Next**

If you physically re-install the blade server, you must re-acknowledge the slot to have Cisco UCS Manager rediscover the server.

For more information, see [Reacknowledging](#page-10-0) a Server Slot in a Chassis, on page 11.

# <span id="page-8-1"></span>**Deleting the Inband Configuration from a Blade Server**

This procedure removes the inband management IP address configuration from a blade server. If this action is greyed out, no inband configuration was completed.

- **Step 1** In the **Navigation** pane, click the **Servers** tab.
- **Step 2** On the **Equipment** tab, expand **Equipment** > **Chassis** > *Chassis Number* > **Servers** > *Server Name*.
- **Step 3** In the **Work** area, click the **Inventory** tab.
- **Step 4** Click the **CIMC** subtab.
- **Step 5** In the **Actions** area, click **Delete Inband Configuration**.
- **Step 6** Click **Yes** in the **Delete** confirmation dialog box. The inband configuration for the server is deleted.

If an inband service profile is configured in Cisco UCS Manager with a default VLAN and pool name, the server CIMC will automatically get an inband configuration from the inband profile approximate one minute after deleting the inband configuration here. **Note**

# <span id="page-9-0"></span>**Decommissioning a Blade Server**

### **Procedure**

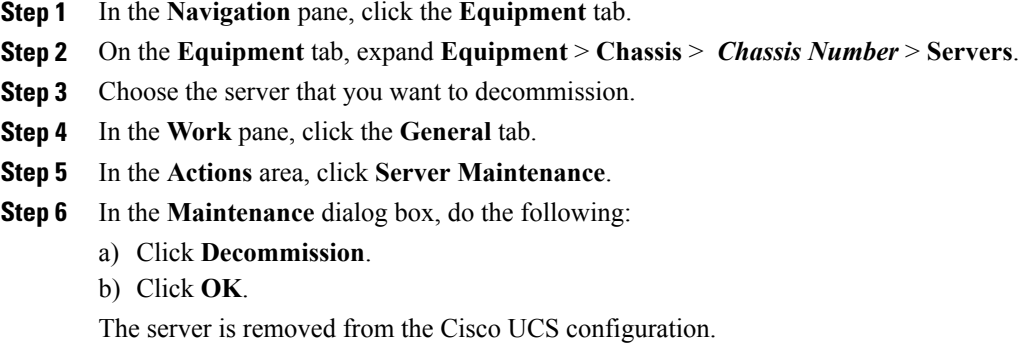

### **What to Do Next**

If you physically re-install the blade server, you must re-acknowledge the slot to have Cisco UCS Manager rediscover the server.

For more information, see [Reacknowledging](#page-10-0) a Server Slot in a Chassis, on page 11.

# <span id="page-9-1"></span>**Recommissioning a Blade Server**

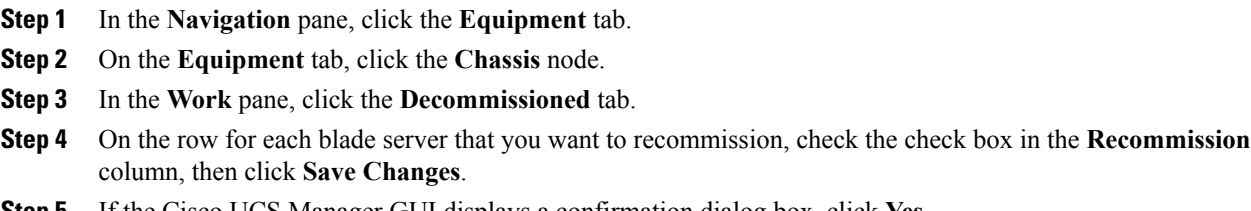

- **Step 5** If the Cisco UCS Manager GUI displays a confirmation dialog box, click **Yes**.
- **Step 6** (Optional) Monitor the progress of the server recommission and discovery on the **FSM** tab for the server.

**What to Do Next**

•

# <span id="page-10-0"></span>**Reacknowledging a Server Slot in a Chassis**

Perform the following procedure if you decommissioned a blade server without removing the physical hardware from the chassis and you want Cisco UCS Manager to rediscover and recommission the server.

### **Procedure**

- **Step 1** In the **Navigation** pane, click the **Equipment** tab.
- **Step 2** On the **Equipment** tab, expand **Equipment** > **Chassis** > *Chassis Number* > **Servers**.
- **Step 3** Choose the server whose slot you want to reacknowledge.
- **Step 4** If Cisco UCS Manager displays a **Resolve Slot Issue** dialog box, do one of the following:

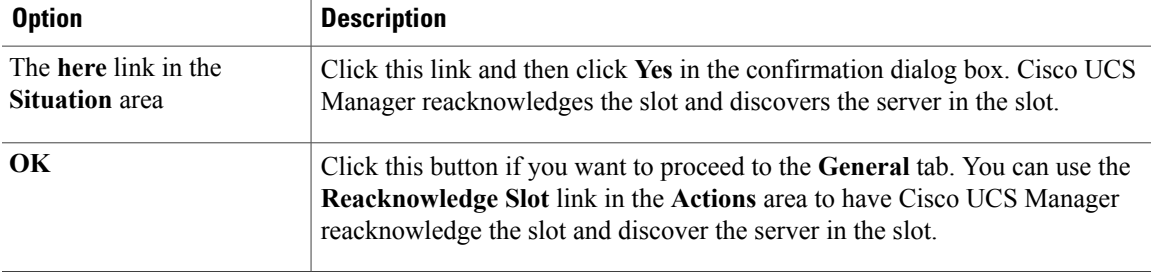

# <span id="page-10-1"></span>**Removing a Non-Existent Blade Server from the Configuration Database**

Perform the following procedure if you physically removed the server hardware without first decommissioning the server. You cannot perform this procedure if the server is physically present.

If you want to physically remove a server, see [Removing](#page-8-0) a Server from a Chassis, on page 9.

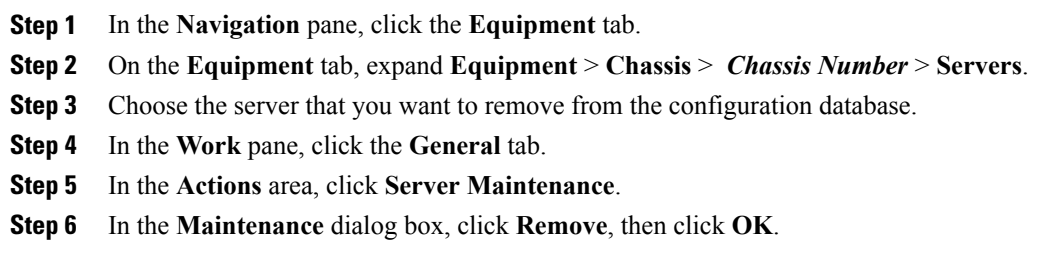

Cisco UCS Manager removes all data about the server from its configuration database. The server slot is now available for you to insert new server hardware.

# <span id="page-11-0"></span>**Turning the Locator LED for a Blade Server On and Off**

### **Procedure**

- **Step 1** In the **Navigation** pane, click the **Equipment** tab.
- **Step 2** On the **Equipment** tab, expand **Equipment** > **Chassis** > *Chassis Number* > **Servers**.
- **Step 3** Choose the server for which you want to turn the locator LED on or off.
- **Step 4** In the **Work** pane, click the **General** tab.
- **Step 5** In the **Actions** area, click one of the following:
	- **Turn on Locator LED**—Turns on the LED for the selected server.
	- **Turn off Locator LED**—Turns off the LED for the selected server.
	- **Turn on Master Locator LED**—For the Cisco UCS B460 M4 blade server, turns on the LED for the master node.
	- **Turn off Master Locator LED**—For the Cisco UCS B460 M4 blade server, turns off the LED for the master node.
	- **Turn on Slave Locator LED**—For the Cisco UCS B460 M4 blade server, turns on the LED for the slave node.
	- **Turn off Locator LED**—For the Cisco UCS B460 M4 blade server, turns off the LED for the slave node.

## <span id="page-11-1"></span>**Resetting the CMOS for a Blade Server**

On rare occasions, troubleshooting a server may require you to reset the CMOS. This procedure is not part of the normal maintenance of a server.

### **Procedure**

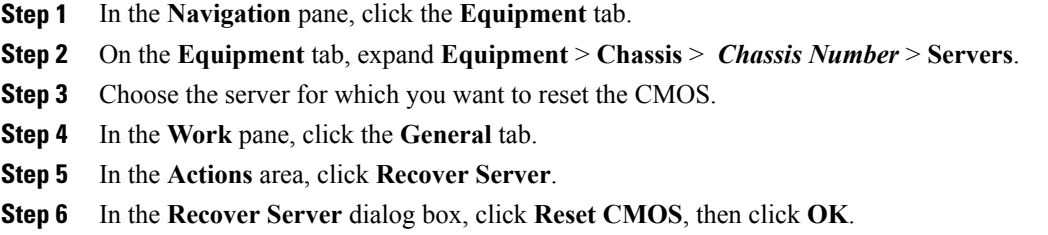

## <span id="page-12-0"></span>**Resetting the CIMC for a Blade Server**

On rare occasions, such as an issue with the current running firmware, troubleshooting a server may require you to reset the CIMC. This procedure is not part of the normal maintenance of a server. After you reset the CIMC, the server boots with the running version of the firmware for that server.

If the CIMC is reset, the power monitoring functions of Cisco UCS become briefly unavailable for as long as it takes for the CIMC to reboot. While this usually only takes 20 seconds, there is a possibility that the peak power cap could be exceeded during that time. To avoid exceeding the configured power cap in a very low power-capped environment, consider staggering the rebooting or activation of CIMCs.

### **Procedure**

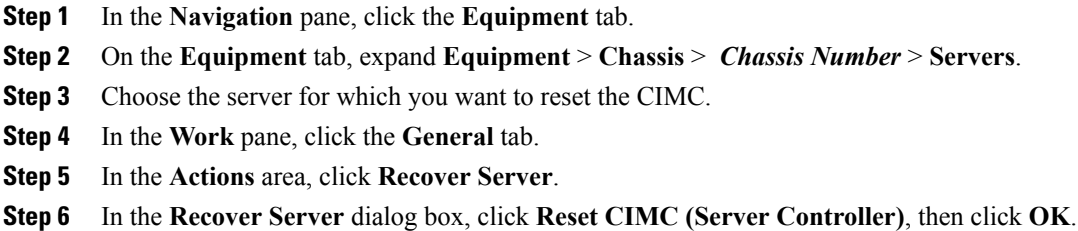

## <span id="page-12-1"></span>**Clearing TPM for a Blade Server**

You can clear TPM only on Cisco UCS M4 blade and rack-mount servers that include support for TPM.

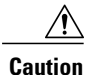

Clearing TPM is a potentially hazardous operation. The OS may stop booting. You may also see loss of data.

### **Before You Begin**

TPM must be enabled.

#### **Procedure**

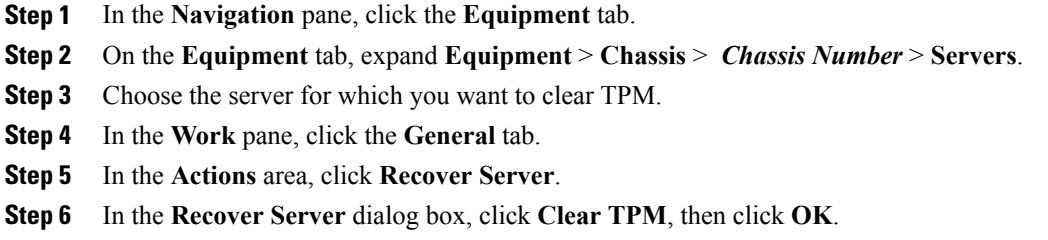

# <span id="page-13-0"></span>**Recovering the Corrupt BIOS on a Blade Server**

On rare occasions, an issue with a server may require you to recover the corrupted BIOS. This procedure is not part of the normal maintenance of a server. After you recover the BIOS, the server boots with the running version of the firmware for that server. This radio button may be dimmed if the BIOS does not require recovery or the option is not available for a particular server.

### **Before You Begin**

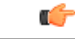

Remove all attached or mapped USB storage from a server before you attempt to recover the corrupt BIOS on that server. If an external USB drive is attached or mapped from vMedia to the server, BIOS recovery fails. **Important**

- **Step 1** In the **Navigation** pane, click the **Equipment** tab.
- **Step 2** On the **Equipment** tab, expand **Equipment** > **Chassis** > *Chassis Number* > **Servers**.
- **Step 3** Choose the server for which you want to recover the BIOS.
- **Step 4** In the **Work** pane, click the **General** tab.
- **Step 5** In the **Actions** area, click **Recover Server**.
- **Step 6** In the **Recover Server** dialog box, do the following:
	- a) Click **Recover Corrupt BIOS**.
		- If this option is not available for a specific server, follow the instructions to update and activate the BIOS for a server. **Note**
	- b) Click **OK**.
- **Step 7** If the Cisco UCS Manager GUI displays a confirmation dialog box, click **Yes**.
- **Step 8** In the **Recover Corrupt BIOS** dialog box, do the following:
	- a) Complete the following fields:

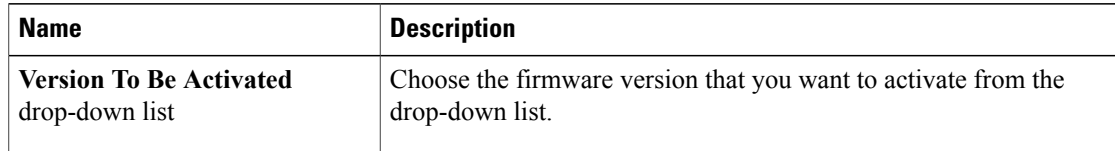

b) Click **OK**.

# <span id="page-14-0"></span>**Viewing the POST Results for a Blade Server**

You can view any errors collected during the Power On Self-Test process for a server and its adapters.

### **Procedure**

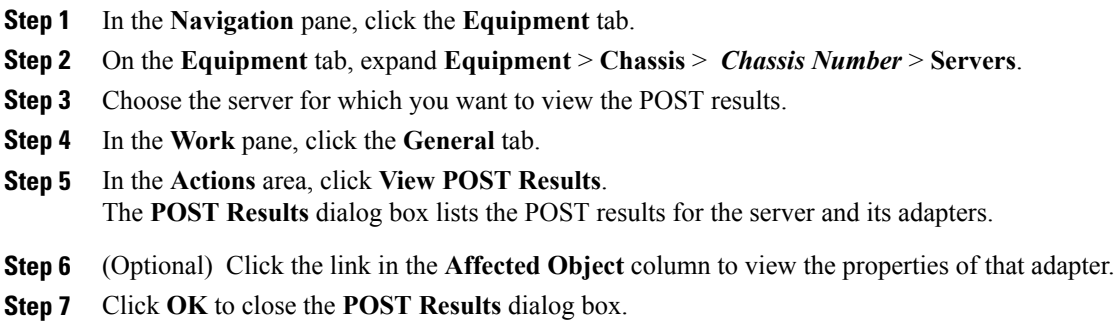

# <span id="page-14-1"></span>**Issuing an NMI from a Blade Server**

Perform the following procedure if the system remains unresponsive and you need Cisco UCS Manager to issue a Non Maskable Interrupt (NMI) to the BIOS or operating system from the CIMC. This action creates a core dump or stack trace, depending on the operating system installed on the server.

- **Step 1** In the **Navigation** pane, click the **Equipment** tab.
- **Step 2** On the **Equipment** tab, expand **Equipment** > **Chassis** > *Chassis Number* > **Servers**.
- **Step 3** Choose the server that you want to issue the NMI.
- **Step 4** In the **Work** pane, click the **General** tab.
- **Step 5** In the **Actions** area, click **Server Maintenance**.
- **Step 6** In the **Maintenance** dialog box, do the following:
	- a) Click **Diagnostic Interrupt**.

Ι

b) Click **OK**.

Cisco UCS Manager sends an NMI to the BIOS or operating system.

# <span id="page-15-0"></span>**Health LED Alarms**

The blade health LED is located on the front of each Cisco UCS B-Series blade server. Cisco UCS Manager allows you to view the sensor faults that cause the blade health LED to change color from green to amber or blinking amber.

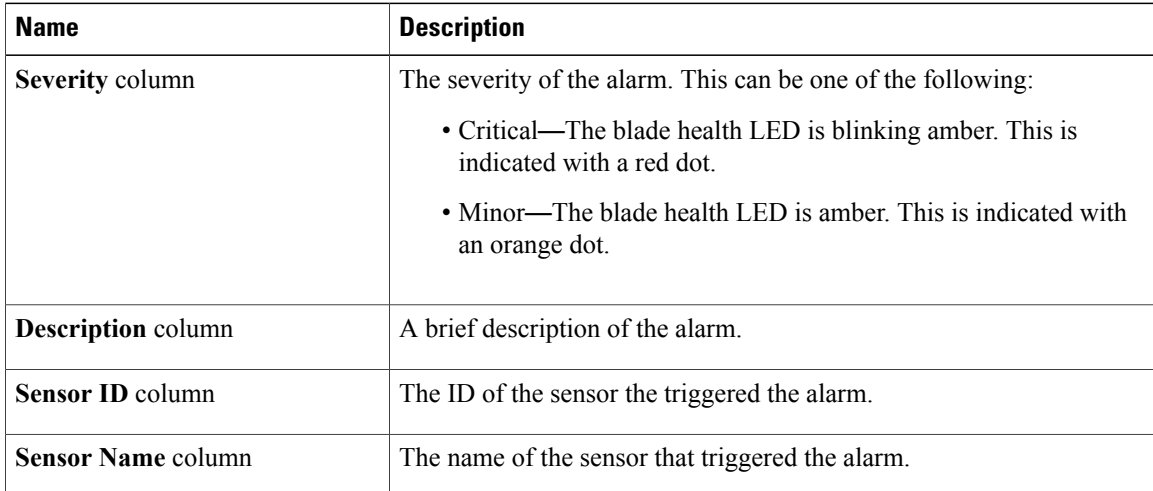

The health LED alarms display the following information:

# <span id="page-15-1"></span>**Viewing Health LED Alarms**

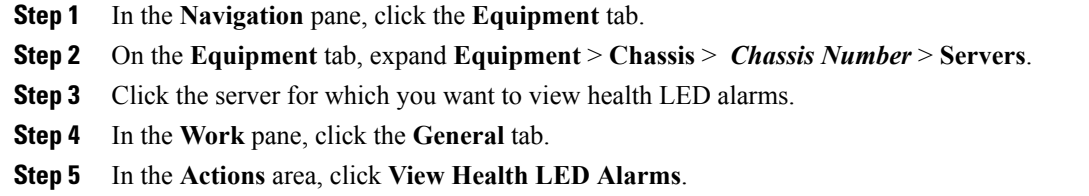

- The **View Health LED Alarms** dialog box lists the health LED alarms for the selected server.
- **Step 6** Click **OK** to close the **View Health LED Alarms** dialog box.